## **Starting Your Project SEED Online Application**

- 1. **Navigate to the Project SEED Website** [\(www.acs.org/projectseed\)](http://www.acs.org/projectseed)
	- a. Click on the "Apply" page
	- b. Scroll down and click on the "Apply Now" button
		- i. If the button does not appear type the URL in your browser
		- ii. [www.reach.acs.org](http://www.reach.acs.org/)

#### 2. **Click on the "Start My Application" Button**

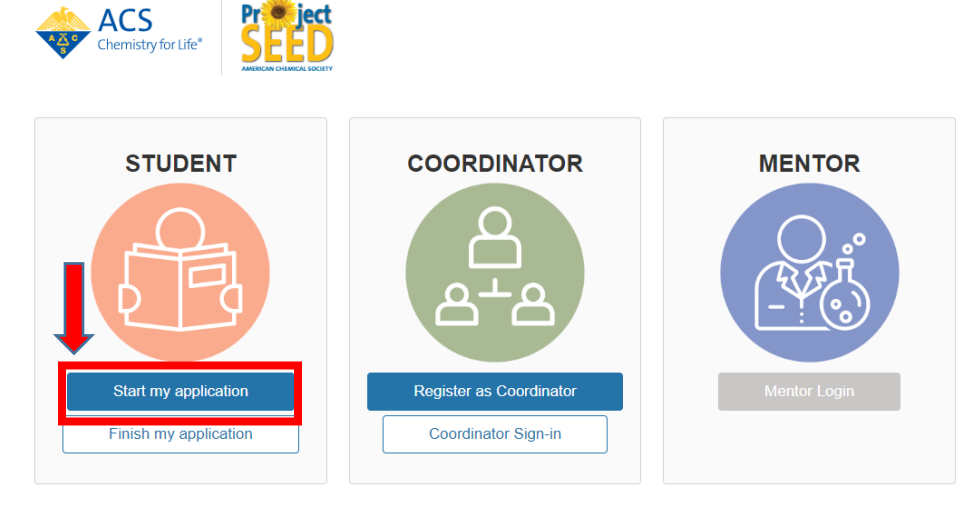

\* Please login using the email address associated with your ACS ID

### **3. Enter Your Contact Information**

- a. Be sure to type your first and last name correctly AND your email
- b. Please do not use any capital letters in your email
- c. Answer the two yes or no questions
- d. Click "Submit"

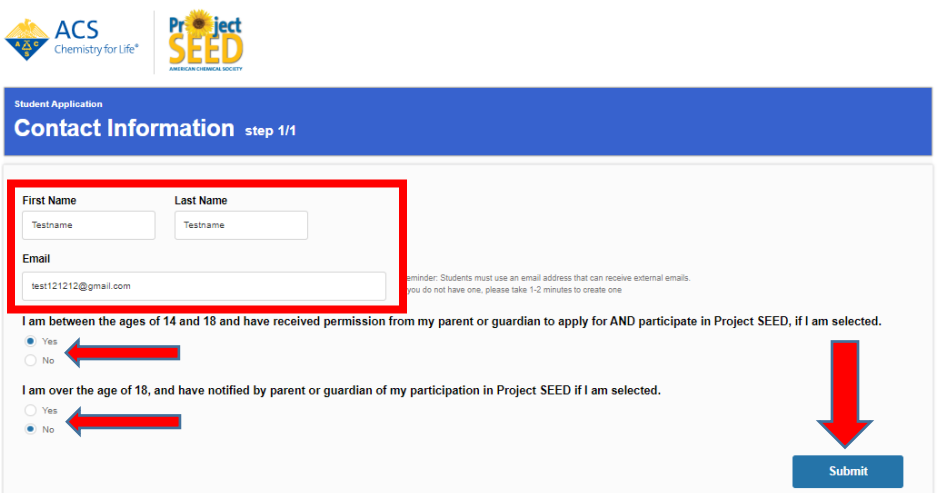

## **4. Registration Complete**

a. Click the blue button "Click here to generate your ACS ID or login"

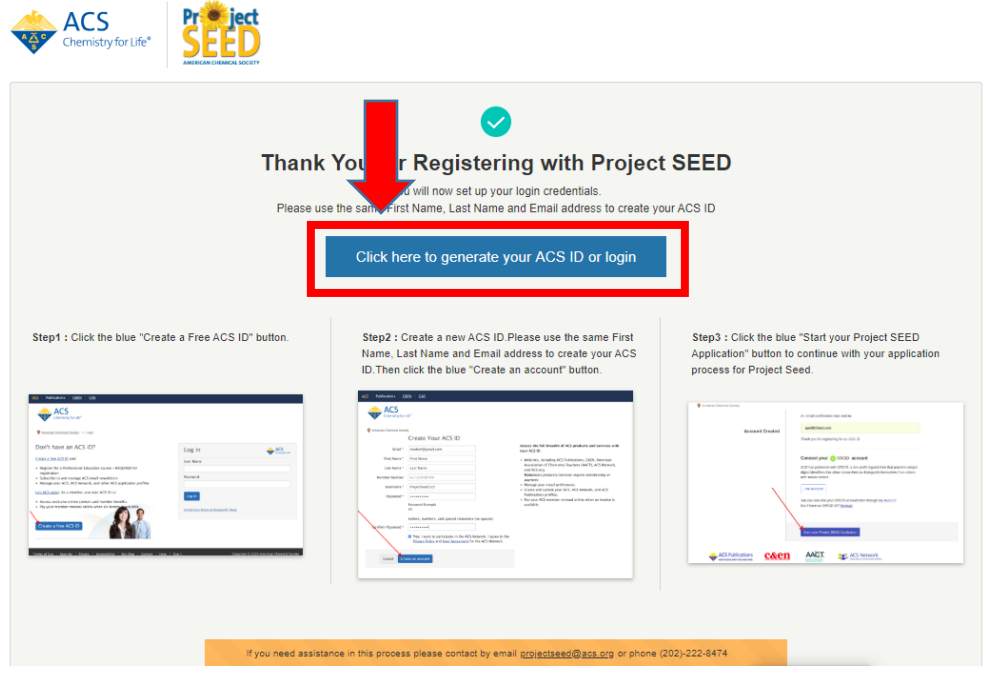

#### **5. Create ACS ID**

- a. Click on the blue button "Create a free ACS ID" if you do not have one
- b. If you do have an ACS ID (**unlikely**) you can login
- c. Again, you will **MOST LIKELY not have one**

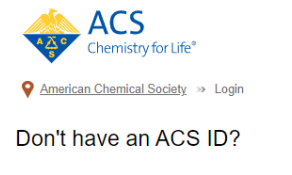

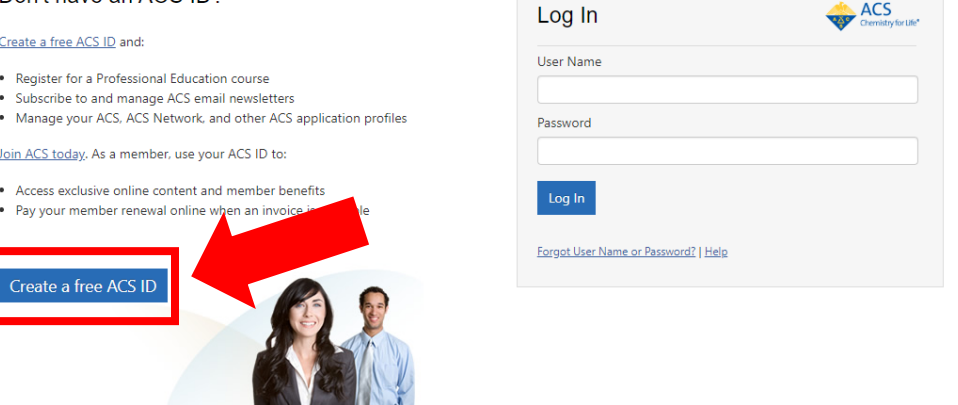

## **6. Create Your ACS ID Account**

- a. Use the same email from Step 3 (no capital letters)
- b. Enter in your first and last name (make sure it is the same as Step 3 from above)
- c. You will NOT have a member number
- d. Create a username and password
	- i. Write these down for your record or have your browser remember them!
	- ii. Click the blue button "Create an Account"

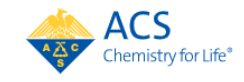

American Chemical Society

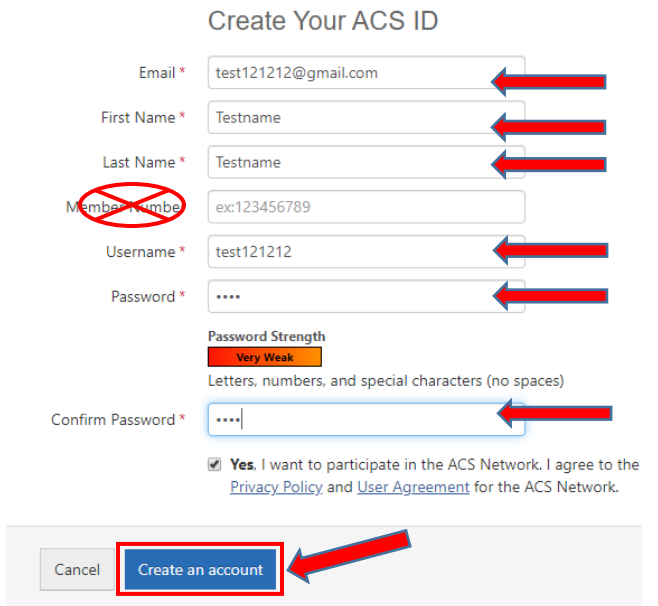

## **7. Link Your ACS ID to Your Project SEED Application**

a. Click the blue button "Start your Project SEED Application" at the bottom

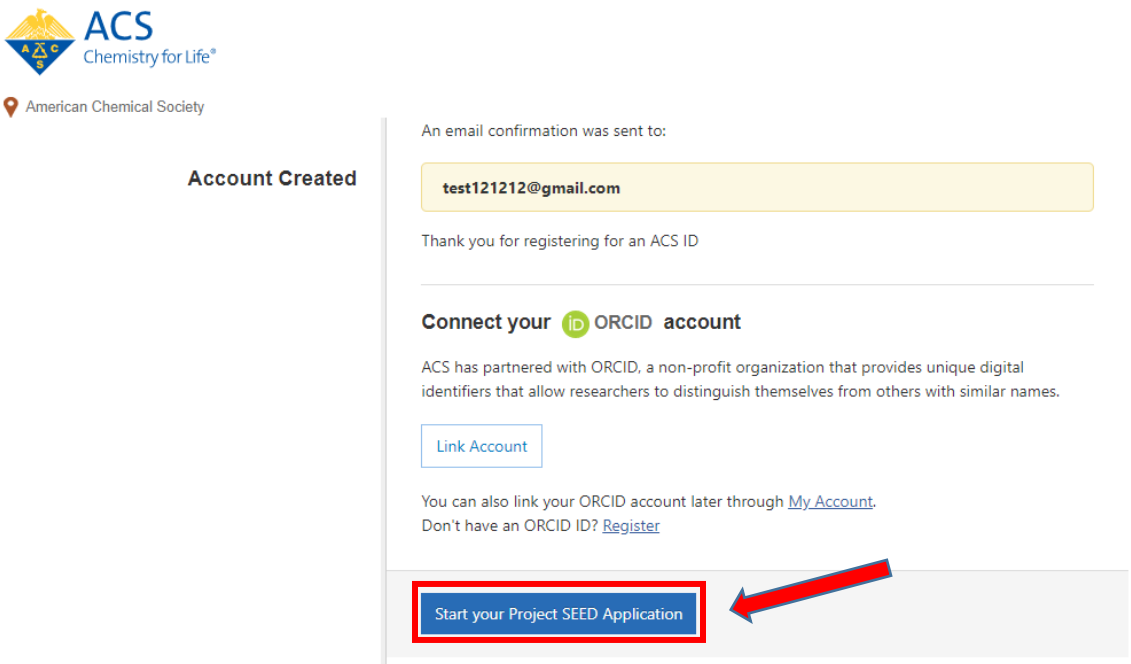

## **8. Start Your Application**

a. Click on the "Start Here" link

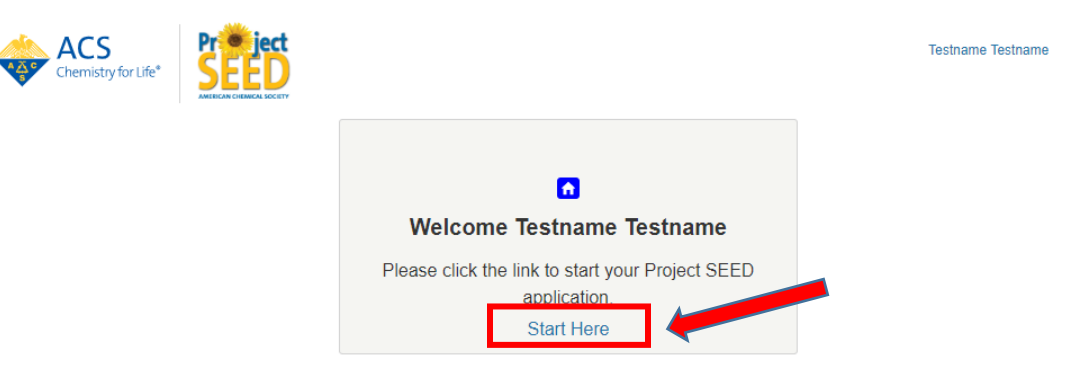

## **9. Contact Information and Demographics**

a. To start entering your information, click on the "Pick up where I left off" button

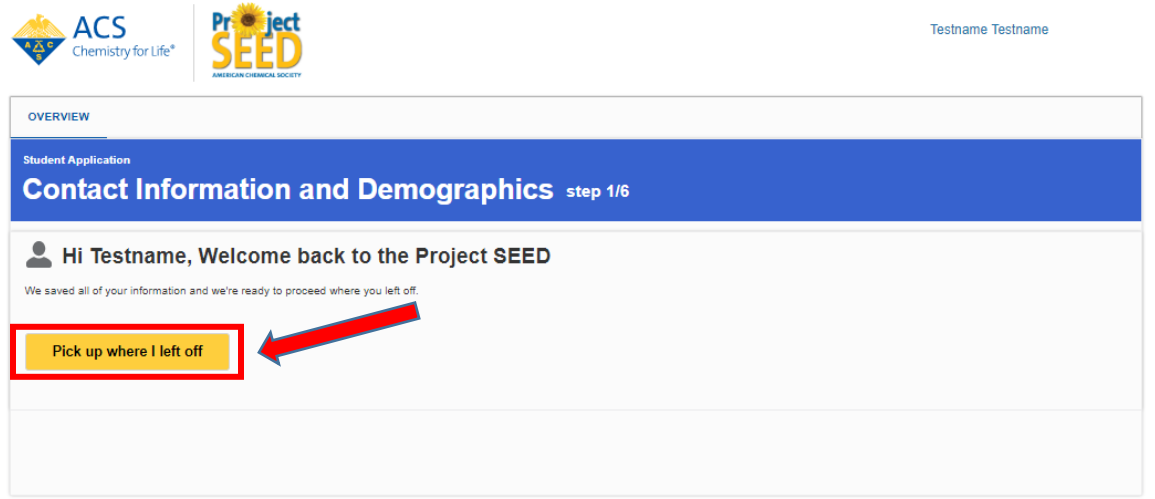

## **10. Enter Your Information**

ab.

a. Be sure to answer all fields, click save form, then click continue

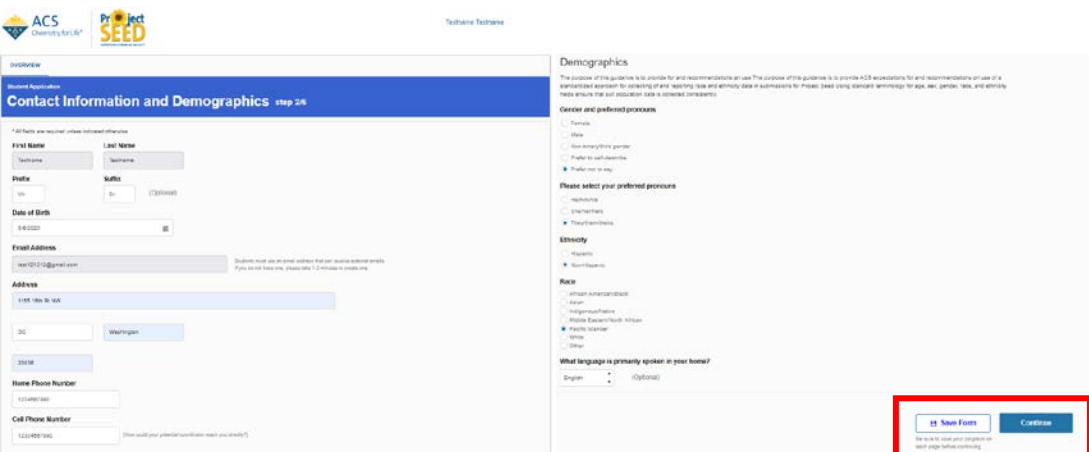

#### 11. **Parent/Guarding Information**

- a. Enter parent contact information
- b. Have parent provide eligibility information
	- i. They will need to use their 1040 tax form
	- ii. Be sure this information is correct. They will provide these documents at a later date for verification.
- c. Click "Save Form" then continue

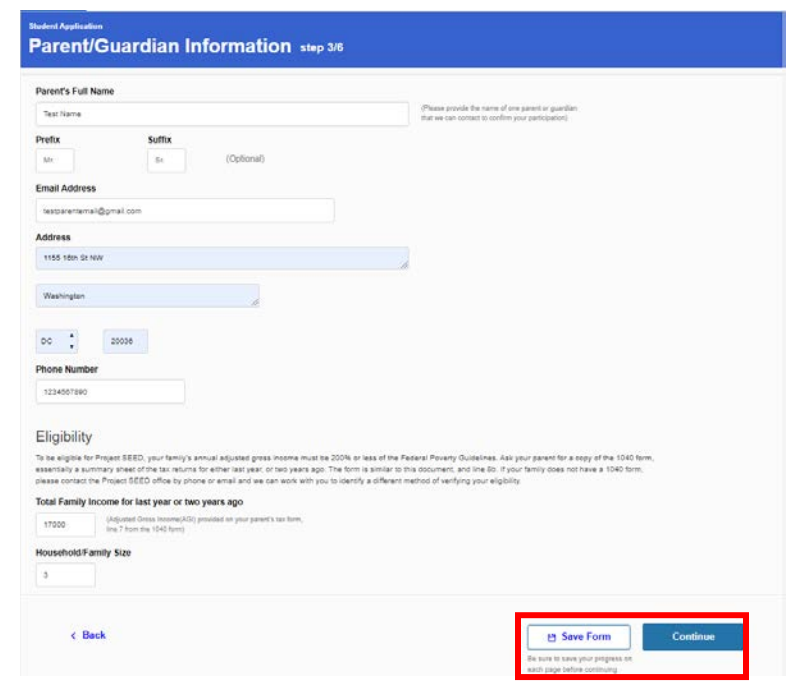

## **12. Provide School Information**

- a. Enter school name
- b. Type of school
	- i. If you do not know this, you can find this information online
- c. Grade you will enter after the summer
- d. Graduation year
- e. Plans after graduation
- f. Click "Save Form" then continue

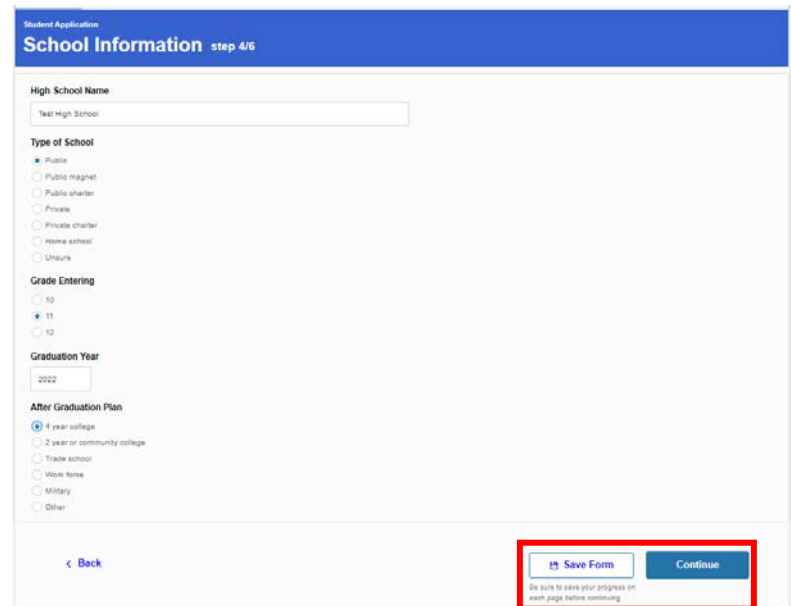

#### **13. Choose Your Site Selection**

- a. Select a site
	- i. If you have spoken with a coordinator before this, please choose the correct site that corresponds to their contact information
- b. Since we will be doing a virtual summer experience, this will not be where you report to each day during the summer. This steps helps us identify which site you would have worked with.
- c. If it says there is not a site nearby, please reach out to our office. We will be adding a button for those that are

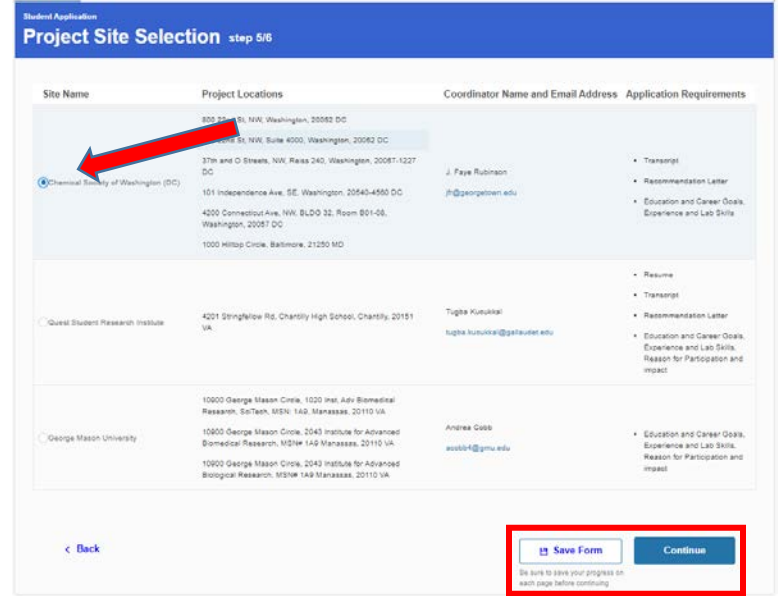

outside of the geographic range for site selection.

d. Click "Save Form" and continue

#### **14. Other Information**

- a. Answer each question
	- i. Keep in mind that the program is now 4 weeks in July, not 8 weeks
- b. Respond to the open-ended questions
- c. Upload your resume and unofficial transcript documents
- d. Click "Save Form" and continue

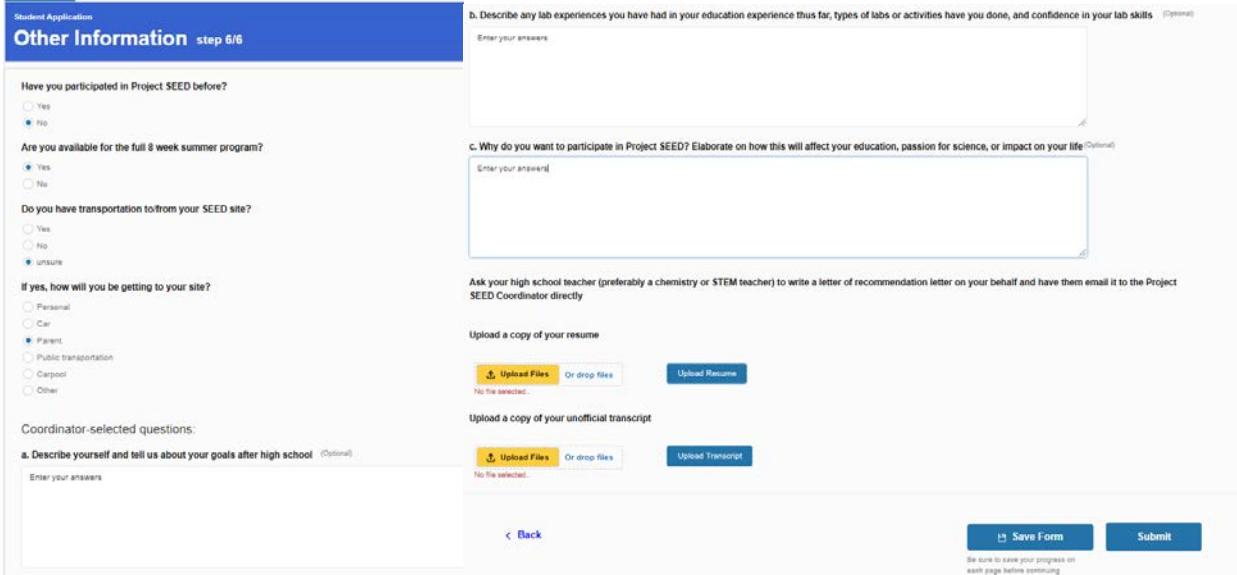

## **15. Complete**

a. Click the "Okay" button to finish the application submission

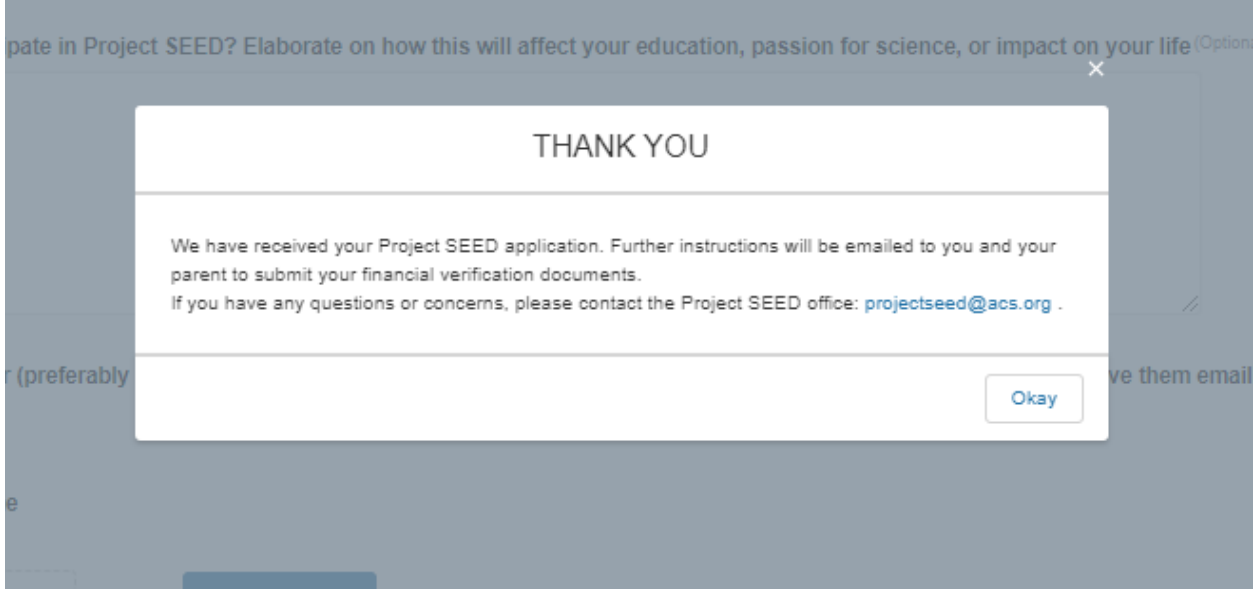

## **16. Overview Page**

- a. Be advised that once submitted the page will still say "Pick up where I left off"
- b. This allows you and other students to still update their open-ended questions and other fields until the application closes on May 15<sup>th</sup>.

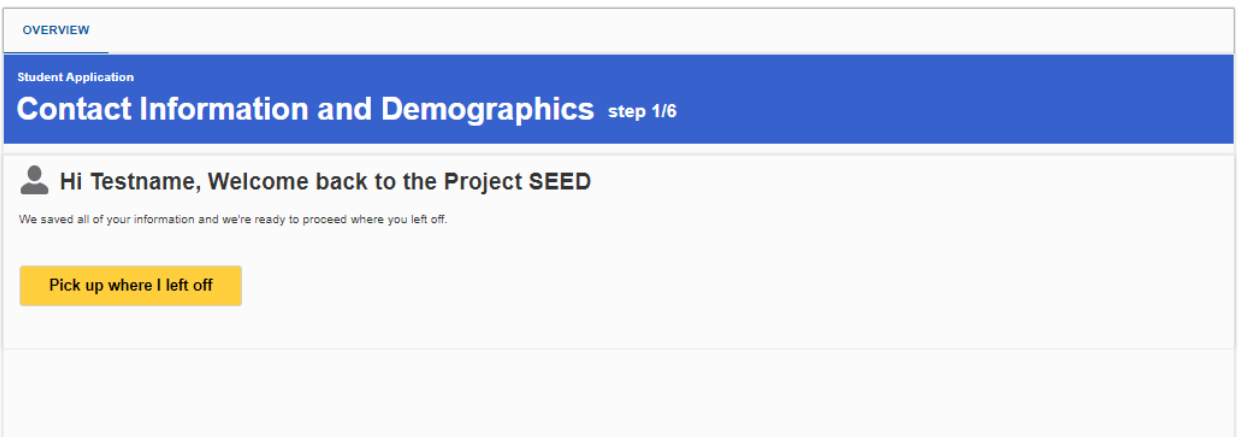

# **Logging Back In**

#### 1. **Navigate to the Project SEED Website** [\(www.acs.org/projectseed\)](http://www.acs.org/projectseed)

- a. Click on the "Apply" page
- b. Scroll down and click on the "Apply Now" button
	- i. If the button does not appear type the URL in your browser
	- ii. [www.reach.acs.org](http://www.reach.acs.org/)

## 2. **Click on the "Finish My Application" Button**

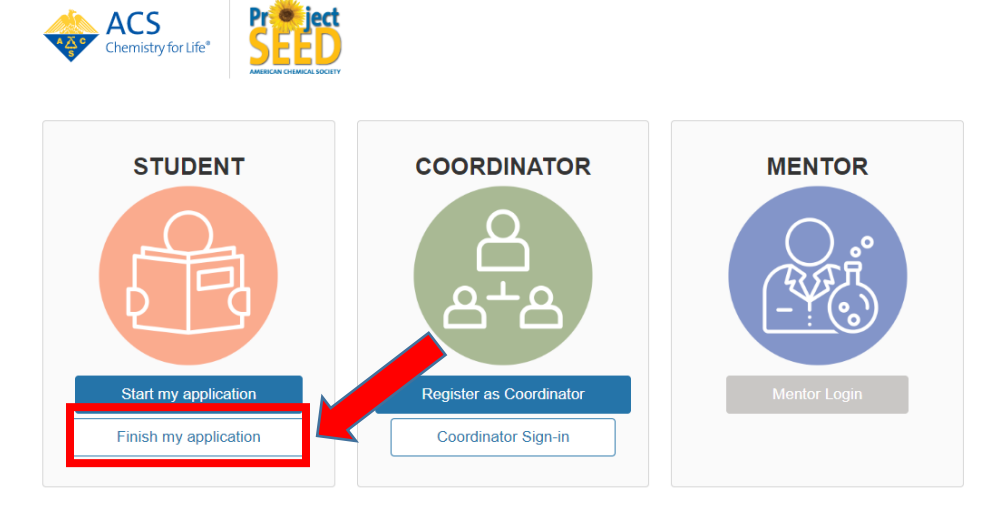

\* Please login using the email address associated with your ACS ID

- **3. Log In**
	- a. Use your ACS ID username and password created from before
	- b. Click "Log In"

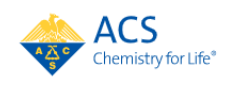

American Chemical Society >> Login

#### Don't have an ACS ID?

Create a free ACS ID and:

- . Register for a Professional Education course
- . Subscribe to and manage ACS email newsletters . Manage your ACS, ACS Network, and other ACS application profiles

Join ACS today. As a member, use your ACS ID to:

- Access exclusive online content and member benefits
- . Pay your member renewal online when an invoice is available

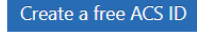

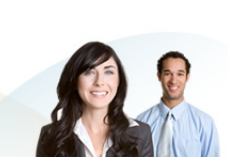

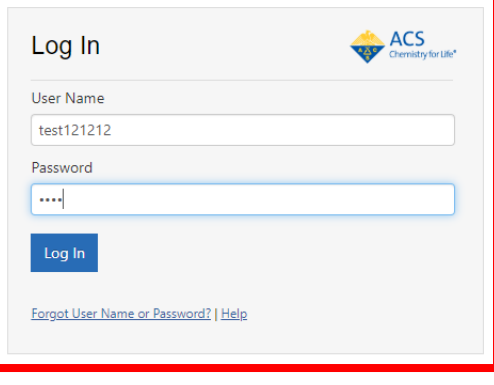

## **4. Continue Application**

a. Click on the "Pick Up Where I Left Off" button

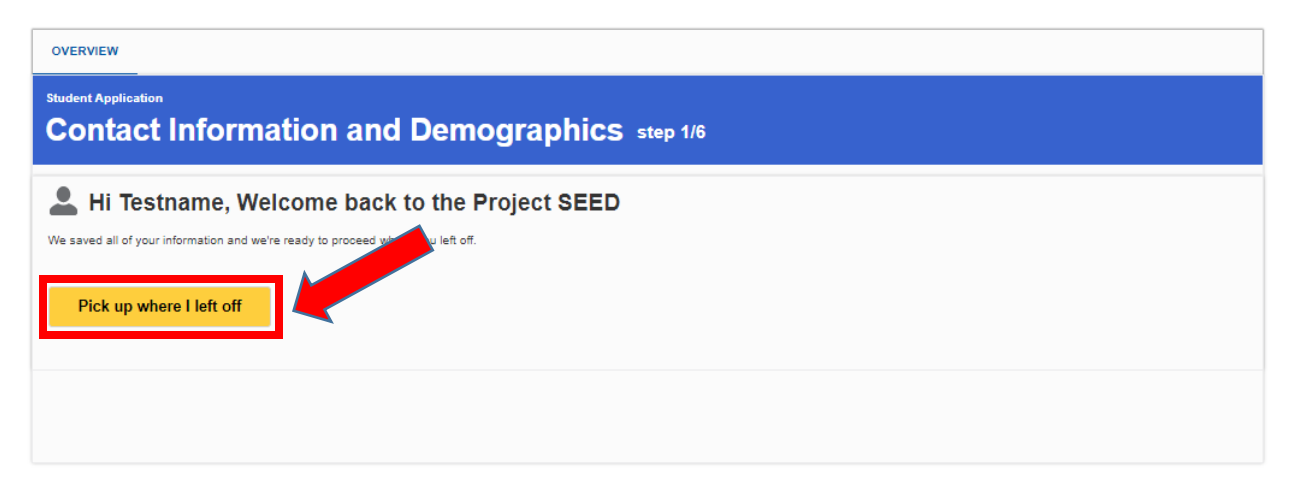